# Klik "Nyt"

Klik på knappen "Nyt" øverst til venstre efter du er logget ind.

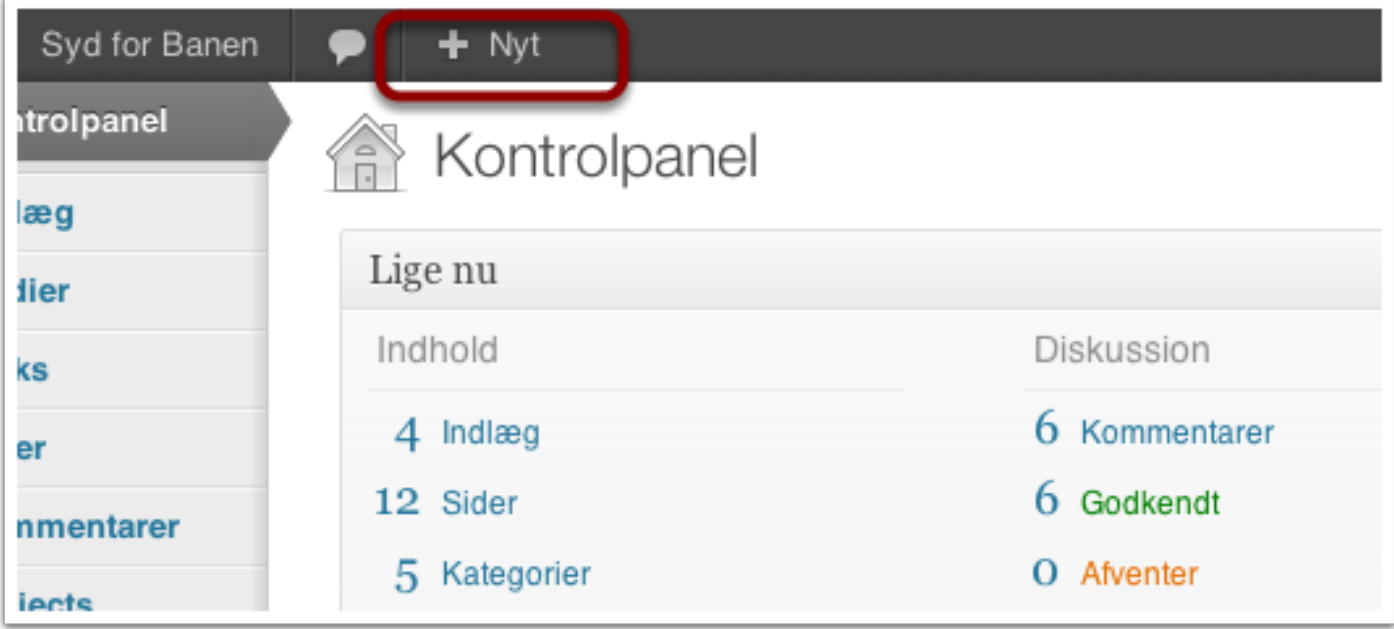

## Vælg "Project"

Klik på "Project"

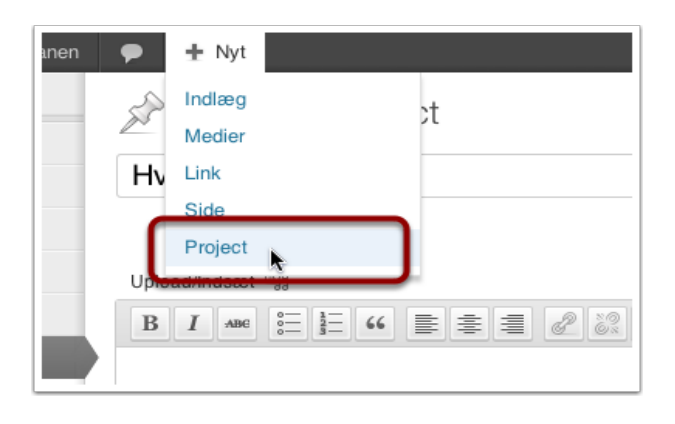

# Tilføj nyt project

- 1. Skriv titlen for billedet her
- 2. Klik her for at vælge dit billede.

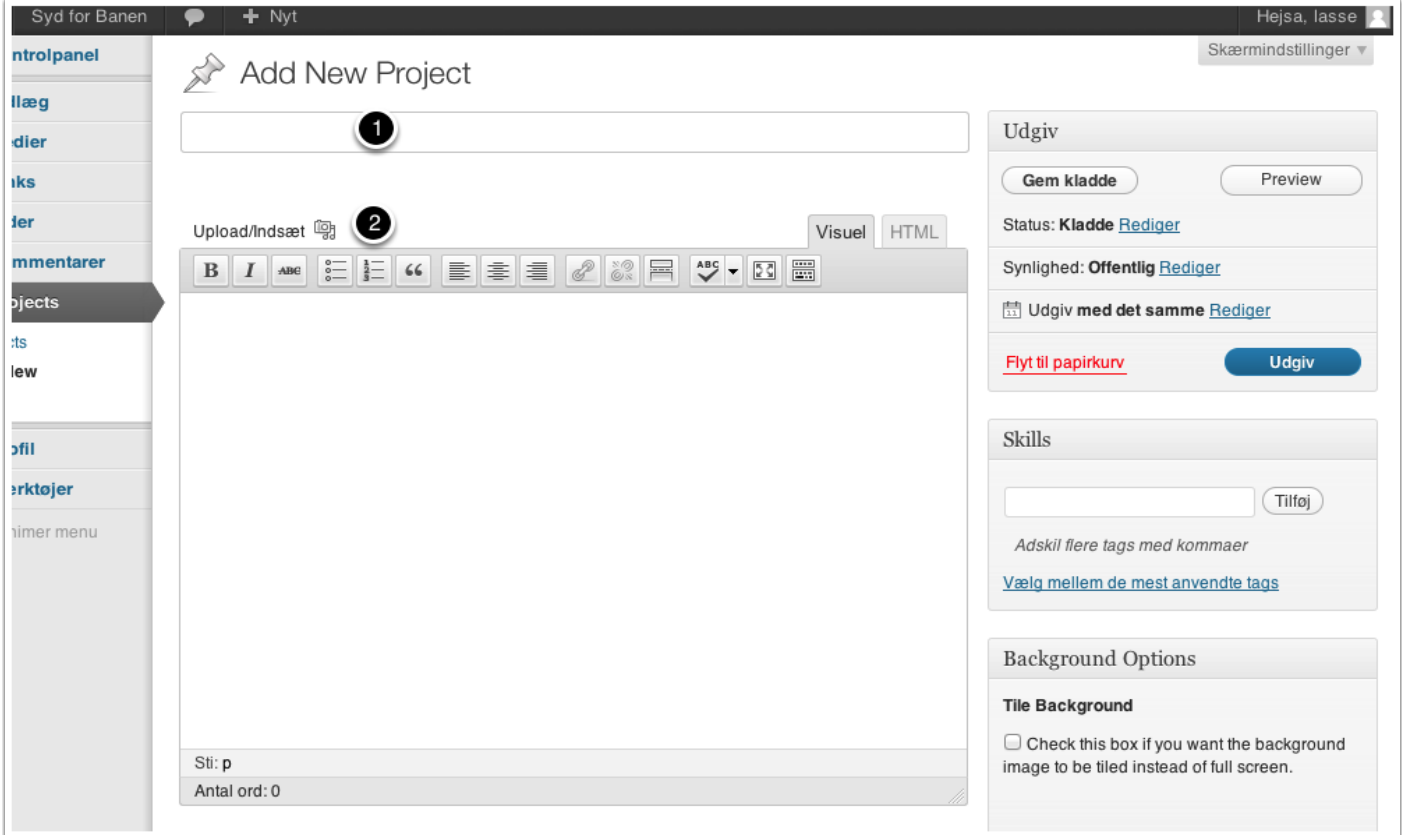

#### Overførsel af billeder

Klik på "Vælg filer"

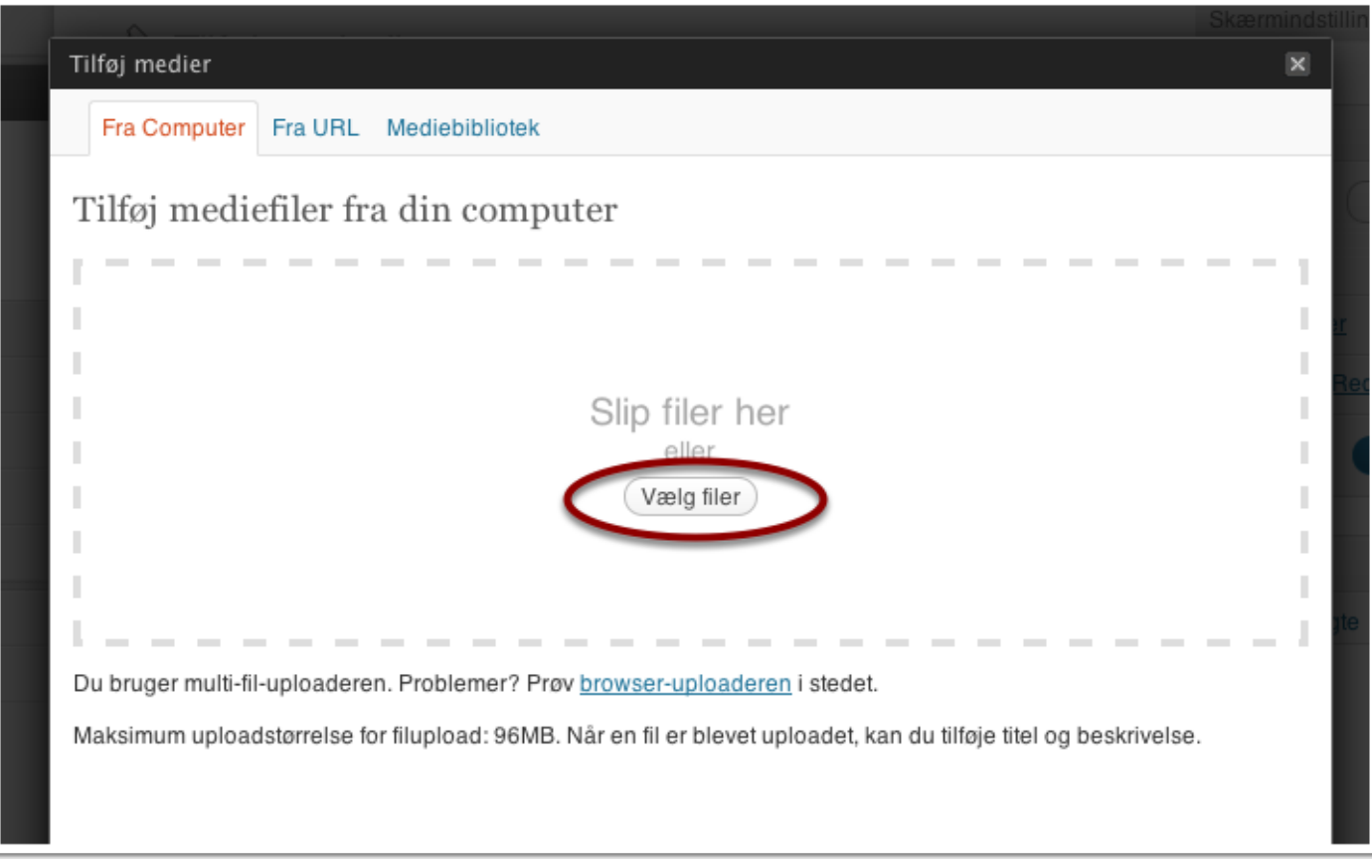

# Vælg billede

- 1. Vælg fil
- 2. Klik på "Åbn".

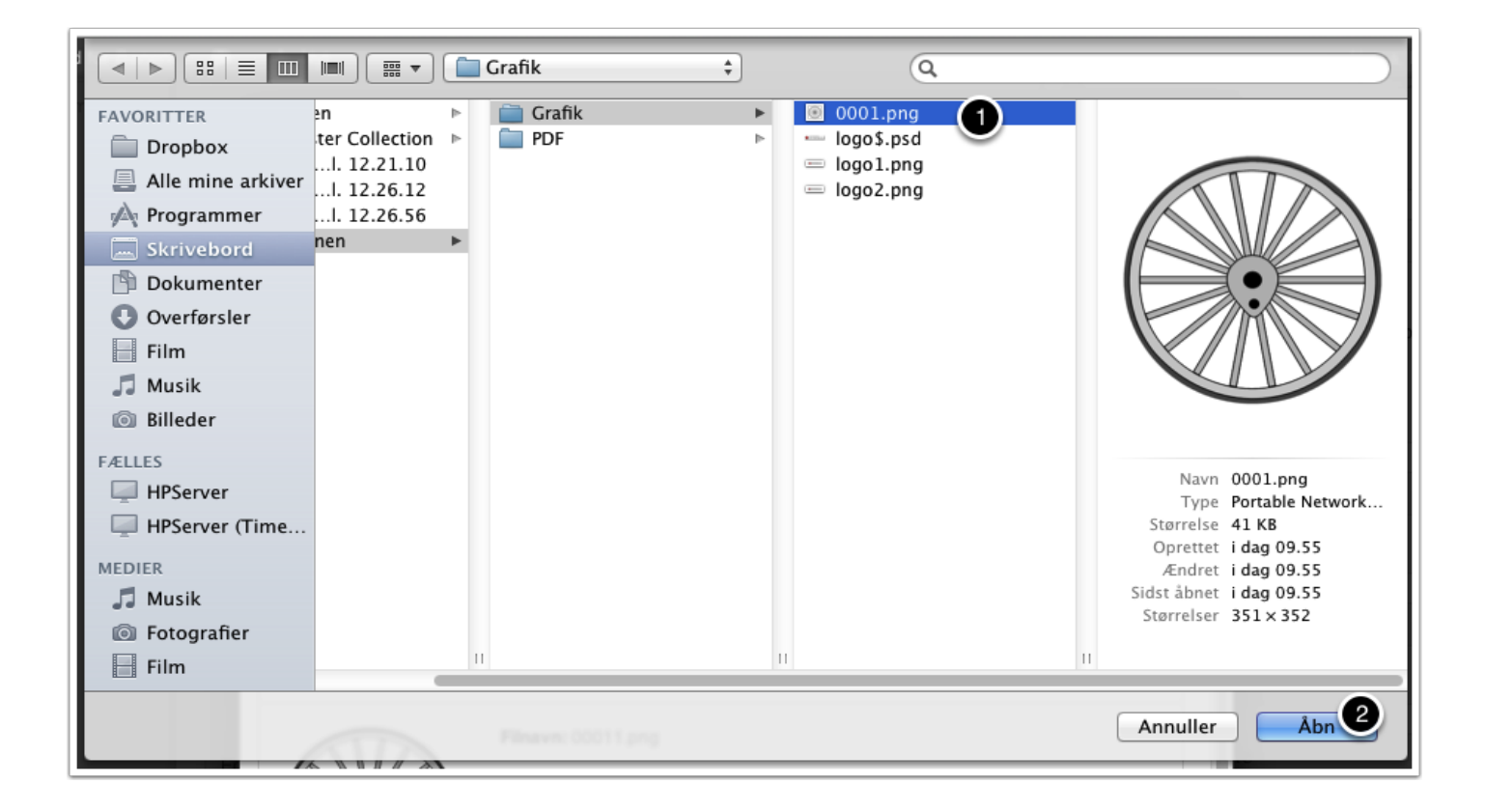

#### Billeddetaljer

- 1. Tryk på "Indsæt som indlæggets thumbnail"
- 2. Vælg en størrelse for billedet
- 3. Vælg evt. en justering for billedet. Hvis du vælger venstrejustering vises en del af teskten til højre for billedet.
- 4. Hvis billedet opfylder kravene til forsidekarussellen (960 x 350 pixels) kan her vælges at billedet skal bruges som forsidebillede.
- 5. Klik "Indsæt i indlæg"

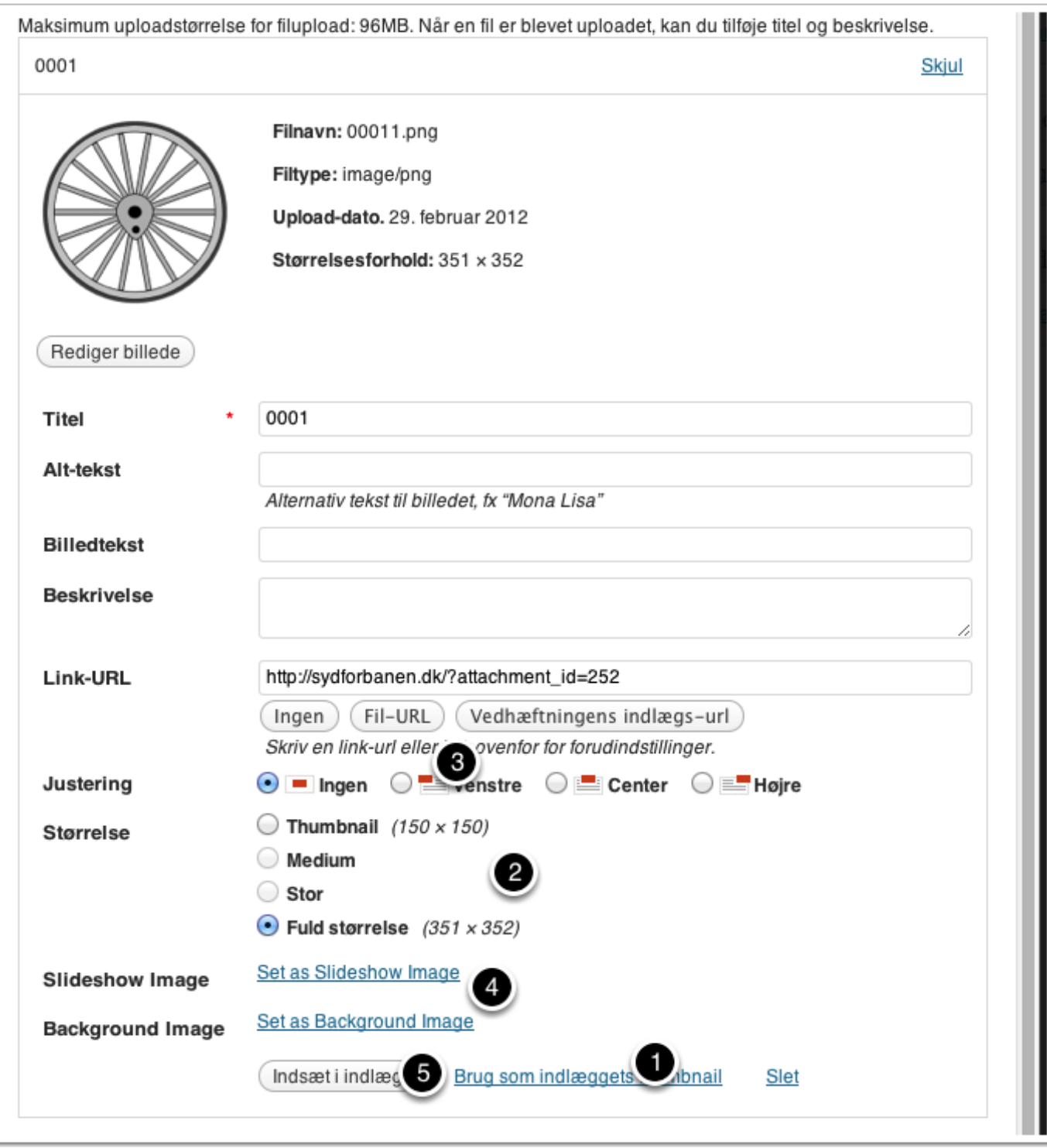

#### Skriv information

- 1. Hvis du vil skrive en tekst til billedet kan det gøres her. Det er ikke noget krav.
- 2. Sæt i flueben her hvis dit billede lever op til kravene for forsidekarussellen og du vil have billedet vist der.
- 3. Hvis du har valgt pkt. 2, skriv da en overkrift for billedet som bliver vist i forsidekarussellen
- 4. Klik på "Udgiv / Opdater"

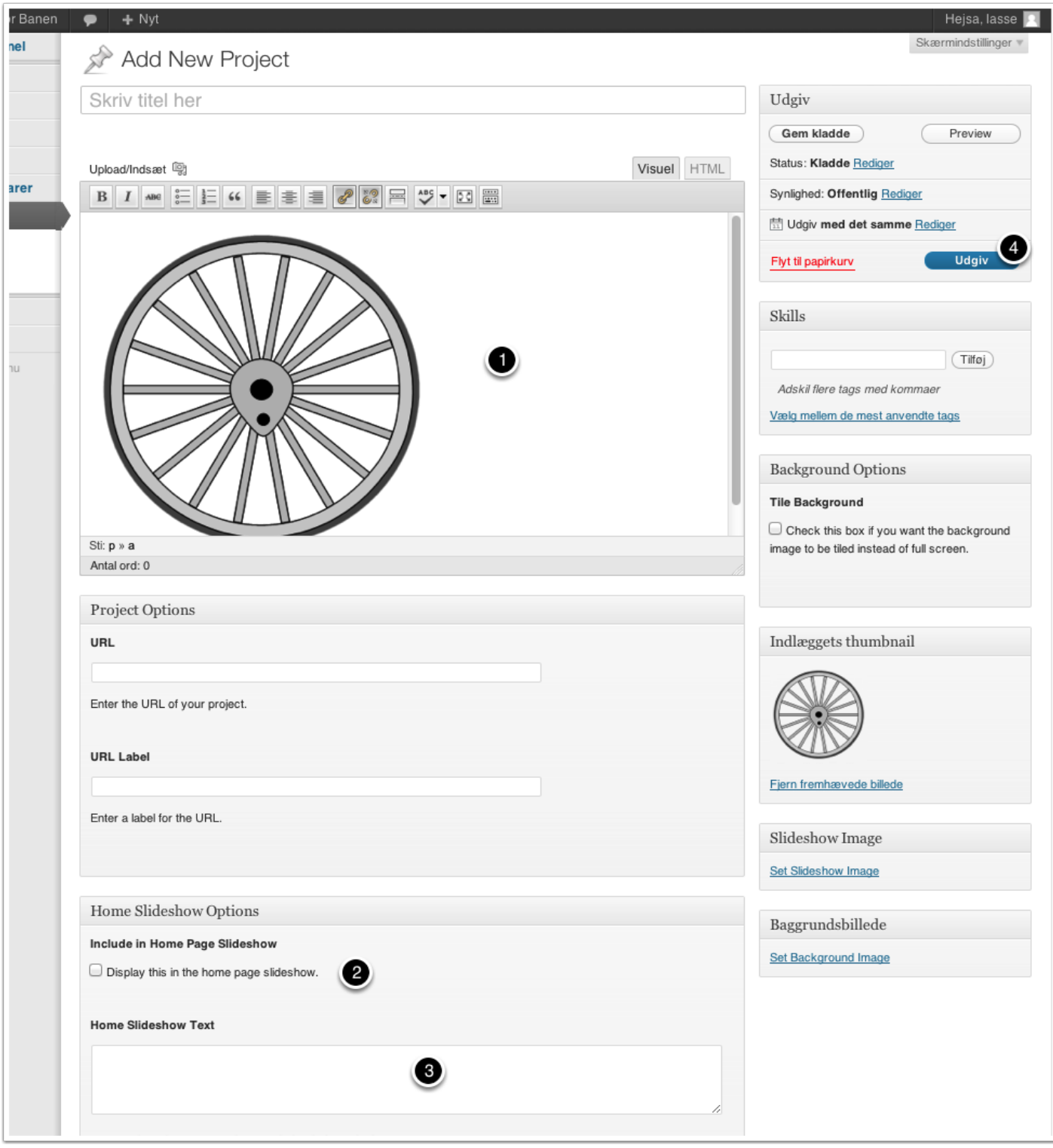

# Vis historien

Klik her for at se din historie.

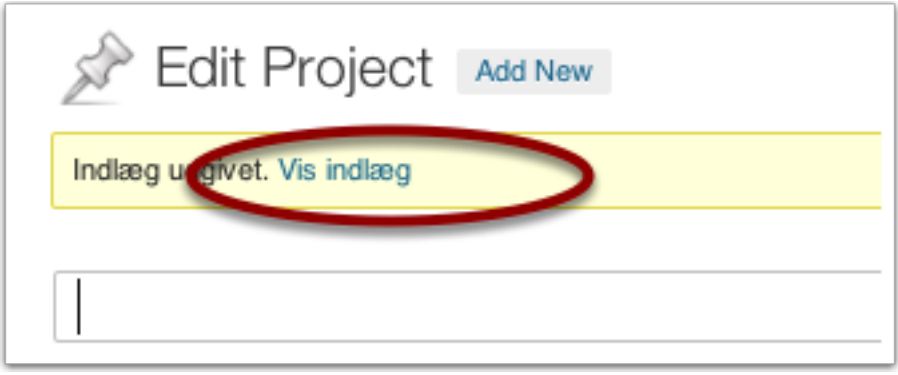

Lasse Højer-Pedersen 2012 - All rights reserved